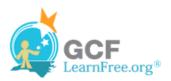

Page 1

## Introduction

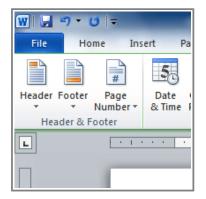

You can make your document look **professional and polished** by utilizing the header and footer sections. The **header** is a section of the document that appears in the **top margin**, while the **footer** is a section of the document that appears in the **bottom margin**. Headers and footers generally contain information such as page number, date, document name, etc.

In this lesson, you will learn how to insert and edit headers and footers.

Page 2

## **Headers and Footers**

>>> Watch the video to learn about using headers and footers.

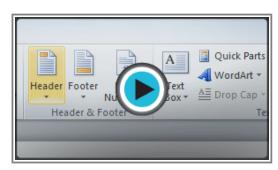

Watch the video (3:13). Need help?

#### To Insert a Header or Footer:

- Select the **Insert** tab.
- 2. Click either the **Header** or **Footer** command. A drop-down menu will appear.
- 3. From the drop-down menu, select **Blank** to insert a blank header or footer, or choose one of the **built-in options**.

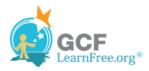

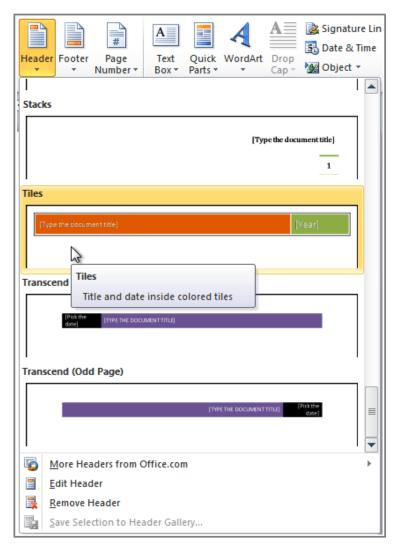

Inserting a header

- 4. The **Design** tab will appear on the Ribbon, and the header or footer will appear in the document.
- 5. Type the desired information into the header or footer.

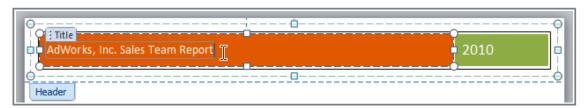

Typing text into a header

6. When you're finished, click **Close Header and Footer** in the **Design** tab, or hit the **Esc** key.

After you close the header or footer, it will still be visible, but it will be **locked**. To edit it again, just double-click anywhere on the header or footer, and it will become unlocked

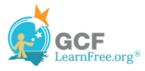

#### To Insert the Date or Time into a Header or Footer:

- 1. Double-click anywhere on the header or footer to unlock it. The Design tab will appear.
- 2. From the **Design** tab, click the **Date & Time** command.

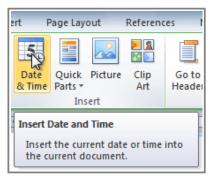

The Date & Time command

3. Select a date format in the dialog box that appears.

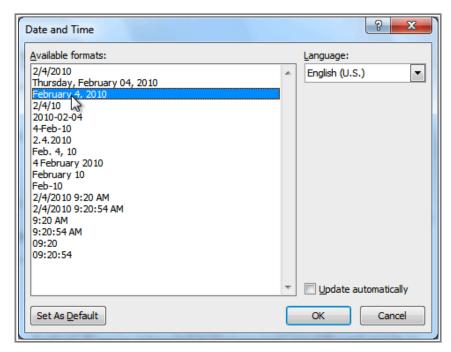

Selecting a date format

- 4. Place a checkmark in the **Update Automatically** box if you would like it to always reflect the current date. Otherwise, it will not change when the document is opened at a later date.
- 5. Click **OK**. The date/time now appears in the document.

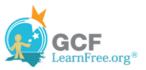

#### **To Remove Content Controls:**

By default, some of the built-in headers and footers have snippets of text that are called **Content Controls**. Content Controls can contain information such as the **document title** or **company name**, and they allow you to enter that information into a **form field**.

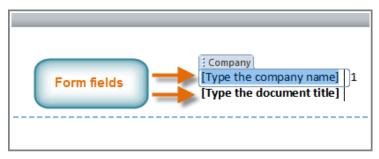

Form fields

However, you'll often just want to type a "normal" header, without any Content Controls. To do this, you'll need to remove any Content Control fields from the header or footer.

- 1. With the header or footer section active, right-click the **Content Control** field you wish to remove. A drop-down menu will appear.
- 2. Click **Remove Content Control**. The Content Control field will disappear.

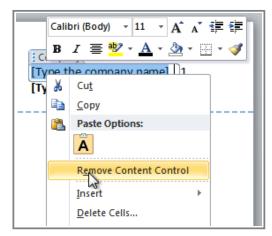

Removing Content Control

## Other Header and Footer Options

There are many other **header and footer options** that you can use to design these sections of your document. You can review the Header and Footer Tools **Design** tab, to view and explore the design options.

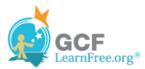

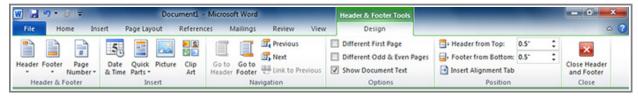

The Design Tab

Page 4

# **Adding Page Numbers**

Word can automatically label each page with a page number and place it in a **header**, a **footer** or in the **side margin**. You can add page numbers to an **existing header or footer**, or you can insert page numbers into a **new header or footer**.

### To Add Page Numbers to an Existing Header or Footer:

- 1. Select the **header** or **footer**. The **Design** tab will appear.
- 2. Place the **insertion point** where you want the page number to be. You can place it anywhere **except** inside a **Content Control field**.

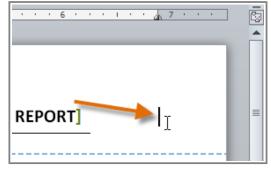

The Insertion point

- 3. From the Design tab, select the **Page Number** command.
- 4. Click **Current Position** and select the desired style. The page number will appear in the document.

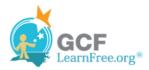

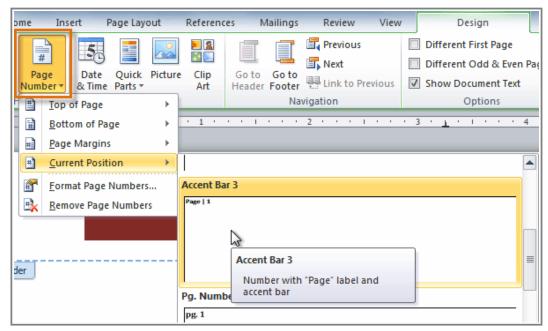

Selecting a page number

If you've already typed information into your header or footer, it's important to place the page number at the **Current Position** to avoid losing anything. If you select a page number from **Top of Page** or **Bottom of Page**, it will **delete anything that you have already added** to the header or footer.

### To Insert Page Numbers into a New Header or Footer:

- 1. From the Insert tab, click Page Number. A drop-down menu will appear.
- 2. Select the desired **page number style**, and it will appear in your document.

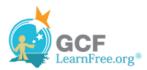

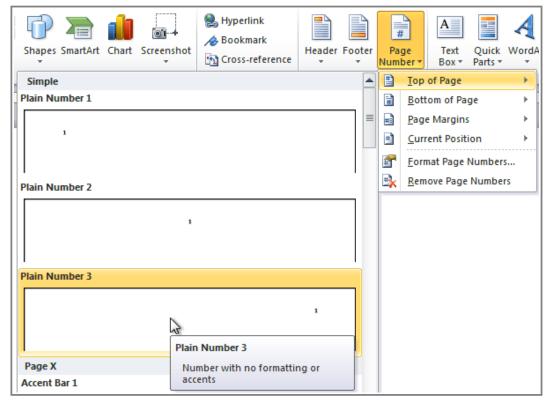

Inserting a page number at the top of the page

### To Hide the Page Number on the First Page:

In some documents, you may not want the first page to show the page number. You can **hide the first page number** without affecting the rest of the pages.

- 1. Select the **header** or **footer** that contains the page number.
- 2. From the **Design** tab, place a checkmark next to **Different First Page**. The header and footer will disappear from the first page. If you want, you can **type something new** in the header or footer, and it will only affect the **first page**.

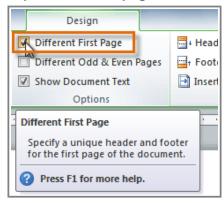

Hiding the page number on the first page

If you're unable to select Different First Page, it may be because an object within the header or footer is

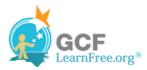

selected. Click in an empty area within the header or footer to make sure nothing is selected.

### To Format the Page Numbers:

- 1. Select the **header** or **footer** that contains the page number.
- 2. From the **Design** tab, select the Page Number command.
- 3. Click Format Page Numbers.

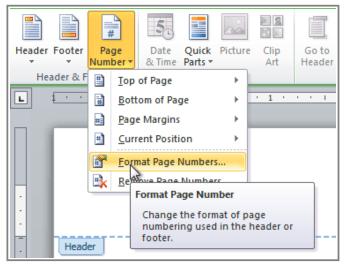

Clicking Format Page Numbers

4. From the dialog box, Select the desired **Number format**.

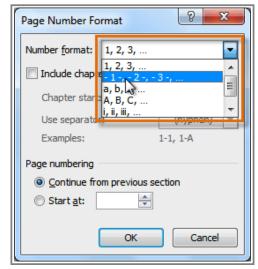

Selecting a number format

5. Next to **Start at**, enter the number that you want the page numbers to start with.

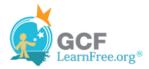

Page 5

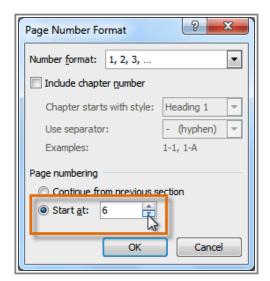

Selecting a starting page number

If you've created a page number in the **side margin**, it's still considered part of the header or footer. You won't be able to select the page number unless the **header or footer is selected**.

# Challenge!

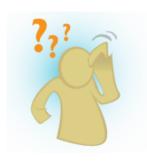

- 1. Create a **new** Word document.
- 2. Create a blank header.
- 3. Add your name in the **header** of a document.
- 4. **Right-align** the text in the header.
- 5. Select a built-in footer.